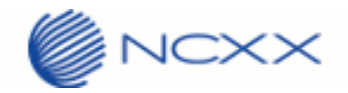

# UX312NC デバイスモード切替ツール

## 操作手順書

2.0版 2016年 2月 29日

株式会社ネクス

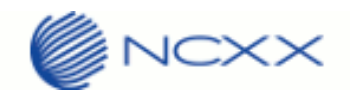

### 目次

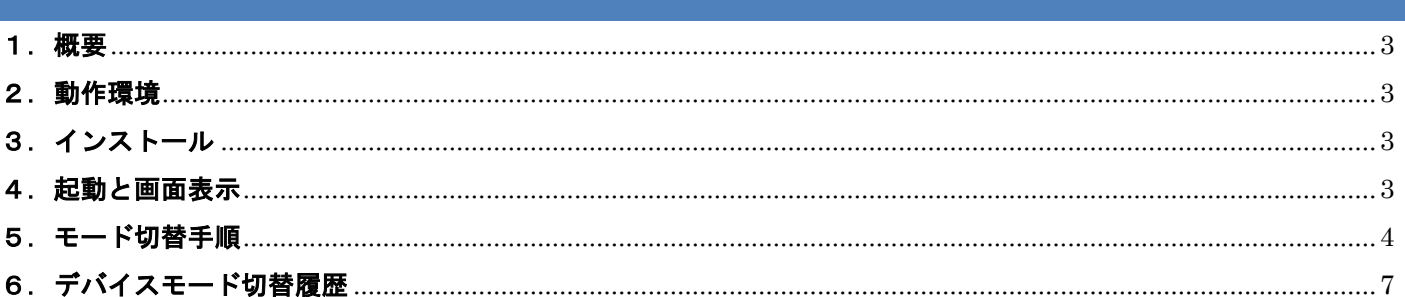

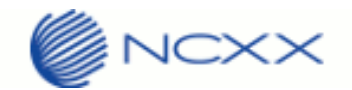

#### <span id="page-2-0"></span>1.概要

本書は、UX312NC デバイスモード切替ツール(以降:本ツール)の操作手順について説明します。 デバイスモードには、本端末 UX312NC を PC の USB ポート等に取り付けた際に CD-ROM ドライブに見える ドライバインストールモード(オートインストールモード)と、モデム制御を行うモデムモードの 2 種類が あります。本ツールはこれらのモードを切替えるツールとなります。

#### <span id="page-2-1"></span>2.動作環境

対応 WindowsOS:

Windows7 (32bit, 64bit 版) Windows8 (32bit, 64bit版) Windows8.1 (32bit, 64bit版) Windows10 (32bit, 64bit版)

対応ファームウェアバージョン:

v2.0.0 以降

#### <span id="page-2-2"></span>3.インストール

任意のフォルダに本ツール:「UX312NC\_DeviceModeSwitchingTool.exe」をコピーして使用してください。

#### <span id="page-2-3"></span>4.起動と画面表示

「UX312NC\_DeviceModeSwitchingTool.exe」をマウスでダブルクリックしてください。 本ツールが起動して下図の画面が表示されます。

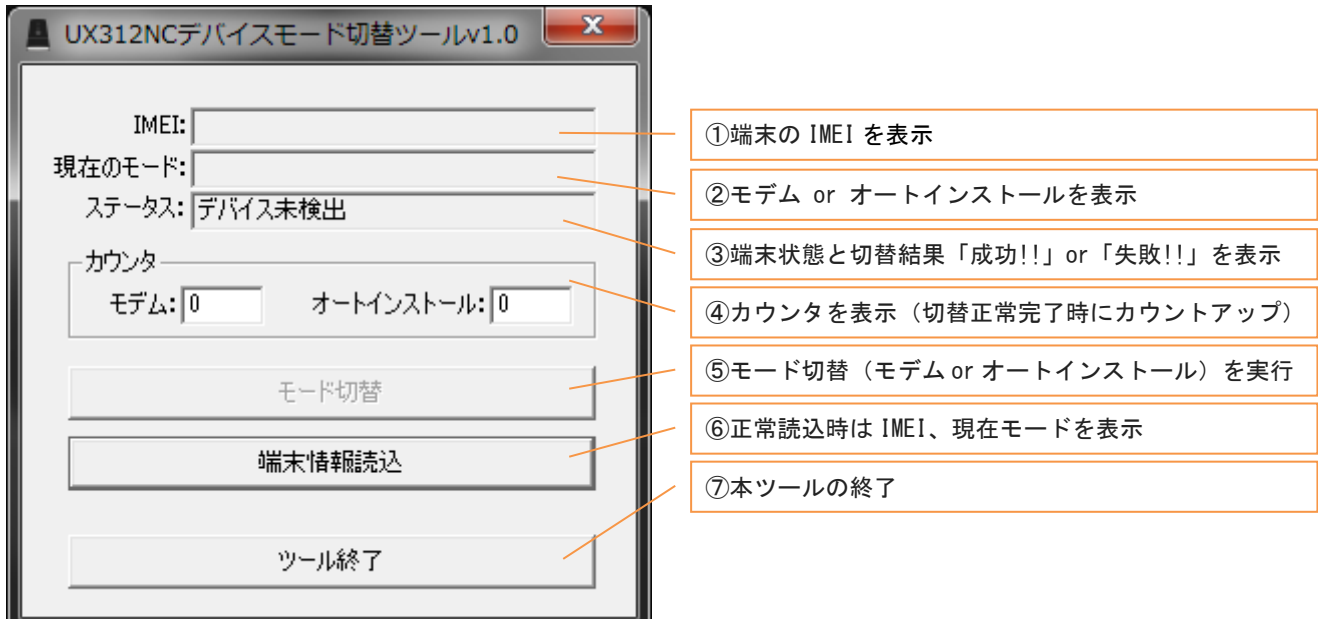

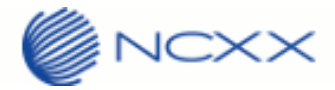

#### 画面表示詳細:

①IMEI 表示エリア

端末の IMEI を表示する。

②現在のモード表示エリア

端末の現在のモード(モデム/オートインストール)を表示する。

また、モード切替完了時には切替後のモード表示に更新される。

③ステータス表示エリア

モード切替成功時は"成功!!"を表示し、モード切替失敗時は"失敗!!"を表示する。

④カウンタ表示エリア

モード切替正常完了時に切替後のモードのカウンタを+1 する。

⑤モード切替ボタン

 現在のモードがモデムモードの場合は、オートインストールモードへのモード切替えを実行する。 現在のモードがオートインストールモードの場合は、モデムモードへのモード切替えを実行する。 ⑥端末情報読込ボタン

 ボタン押下時は端末情報を読込み、①IMEI 表示エリア、②現在のモード表示エリアを更新する。 ⑦ツール終了ボタン

ボタン押下時は、本ツールを終了する。

#### <span id="page-3-0"></span>5.デバイスモード切替手順

(1)「UX312NC\_DeviceModeSwitchingTool.exe」をマウスでダブルクリックして、本ツールを起動します。 下図の画面が表示されます。

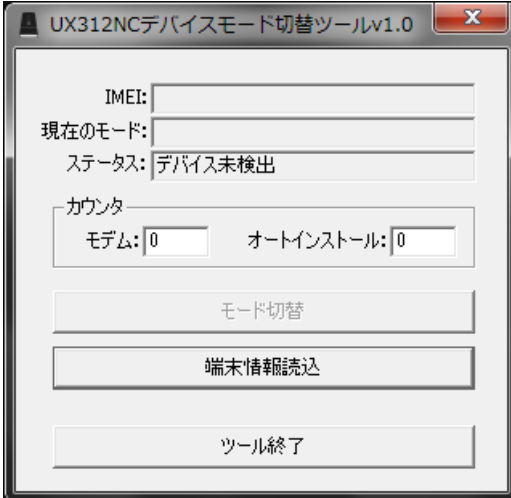

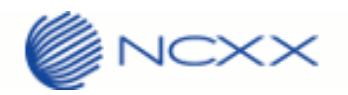

(2)端末 UX312NC を PC の USB ポートへ取り付けます。

数秒後に本ツールが端末 UX312NC を検知して、下図 <mark>し -</mark> - のように、IMEI と現在のモード (例 : モデムモード) が表示され、ステータスは"デバイス検出済み"となります。このときモード切替ボタンが有効となります。

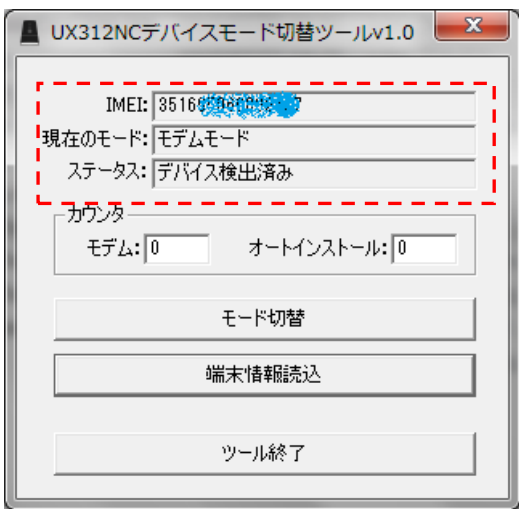

(3)"モード切替"ボタンを押下してデバイスモードを切替えます。

■下図の例では、モデムモードからオートインストールモードへの切替えとなります。

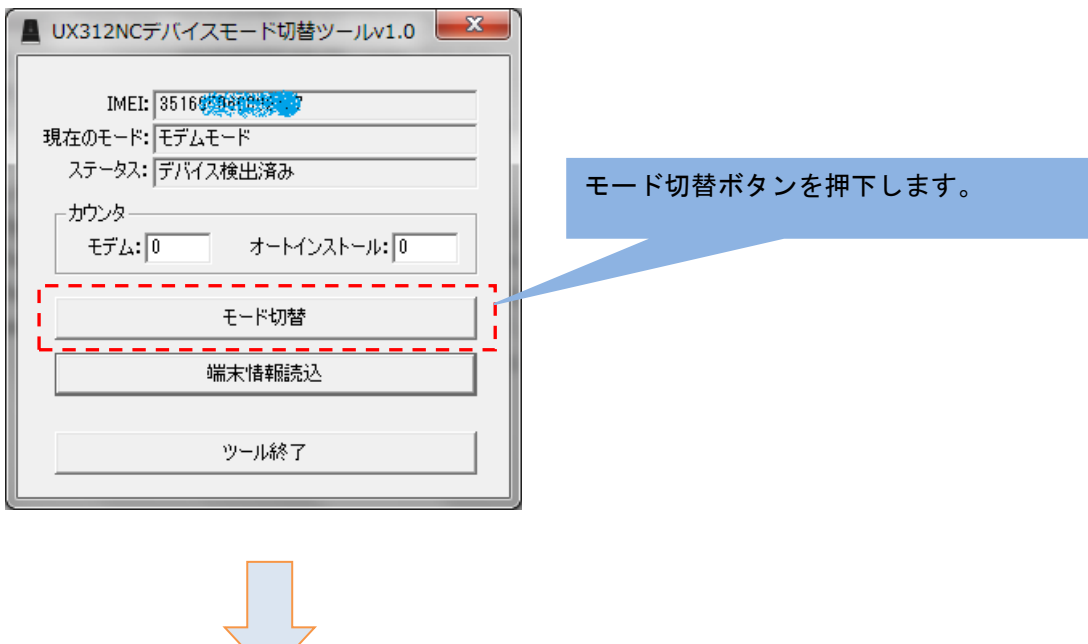

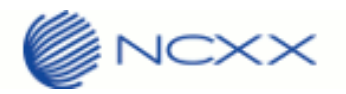

■ "モード切替"ボタンを押下直後は、ステータスは"モード切替中…"の表示となります。

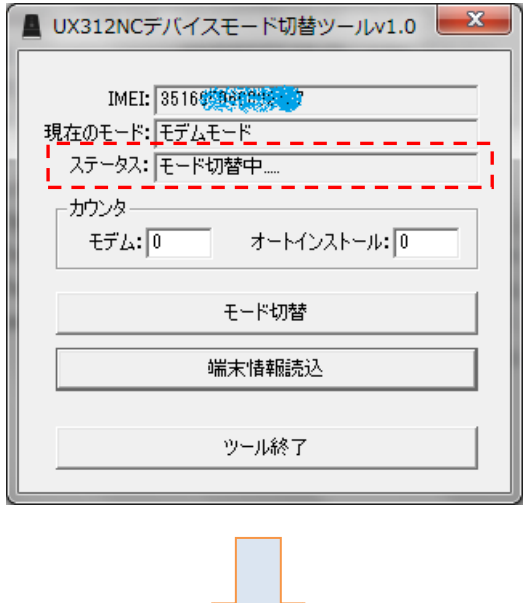

■モード切替正常完了時は、ステータスは"成功!!"の表示となります。

また、カウンタ表示は切替後のモードに"1"が加算されます(下図の例ではオートインストール+1)

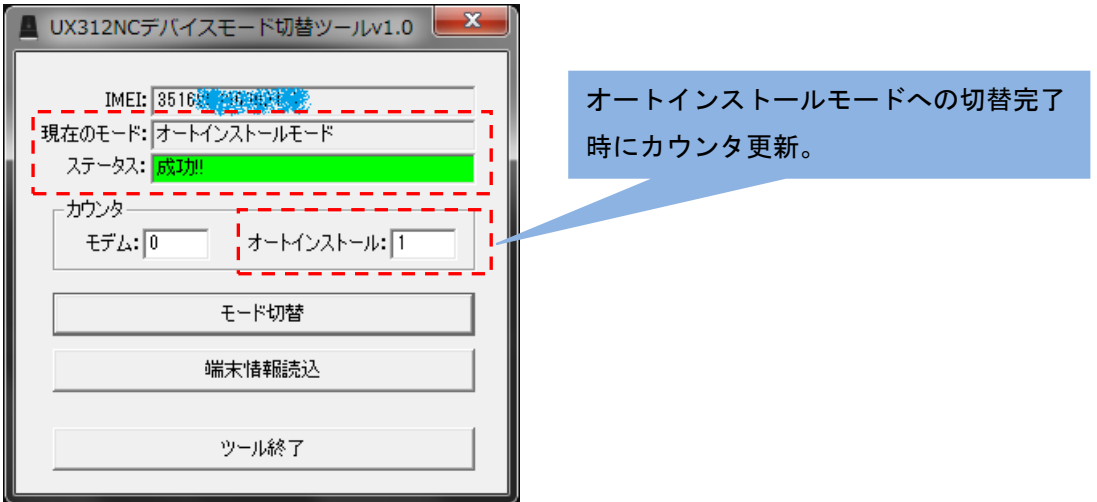

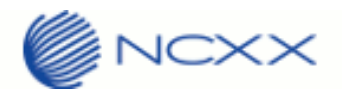

■モード切替えに失敗した場合は、ステータスは"失敗!!"の表示となります。

 端末 UX312NC のバージョンが正しいことを確認して PC に挿し直して、再度モード切替えを実施してください。 モード切替失敗時はカウンタを更新しません。

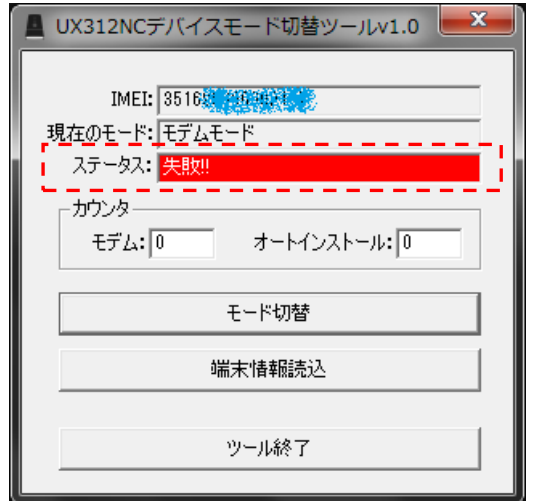

■ "端末情報読込"ボタンについて

 本ツールは端末 UX312NC が PC の USB ポートに取り付けられた場合は、自動検出して IMEI と現在のモードを 表示しますが、手動により"端末情報読込"ボタンを押下した場合も端末 UX312NC から IMEI と現在のモー ドを読込み表示します。

■ "ツール終了"ボタンについて

本ツールを終了する場合は、"ツール終了"ボタンを押下してください。

#### <span id="page-6-0"></span>6.デバイスモード切替履歴

デバイスモード切替の実施結果をファイル「UX312NC\_ModeSwitching\_History.csv」に保存します。 本履歴ファイルは、本ツールの実行ファイルと同フォルダに作成され、実施結果が 1 行毎に追記保存されます。 内容は IMEI、切替後モード(結果 NG の場合は切替前のモード)、切替 OK/NG、システム時刻となります。 注意事項として、本切替ツール使用時は本履歴ファイルを外部エディタやエクセル等で開いたままにしないで ください(本ツールがアクセスできなくなり、履歴が保存できません)。

下図は本履歴ファイルをエクセルで表示した場合の例となります。

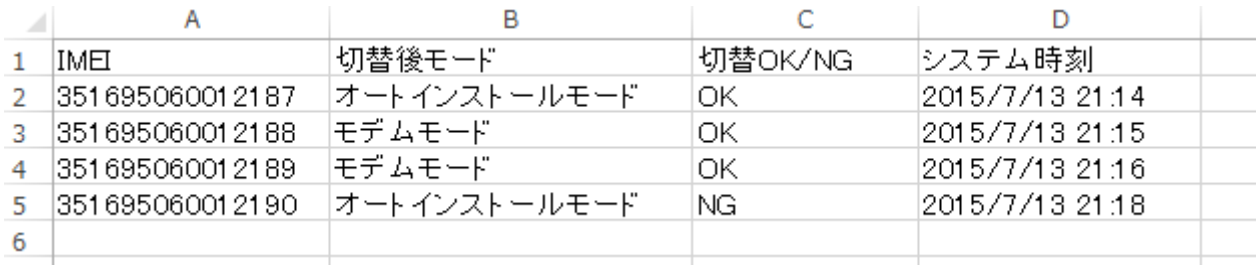